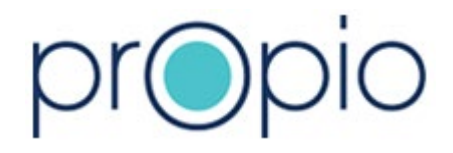

# Propio Vu Quick User Guide

June, 2022

Propio Language Services 10801 Mastin St. #580 Overland Park, KS 66210

## Contents

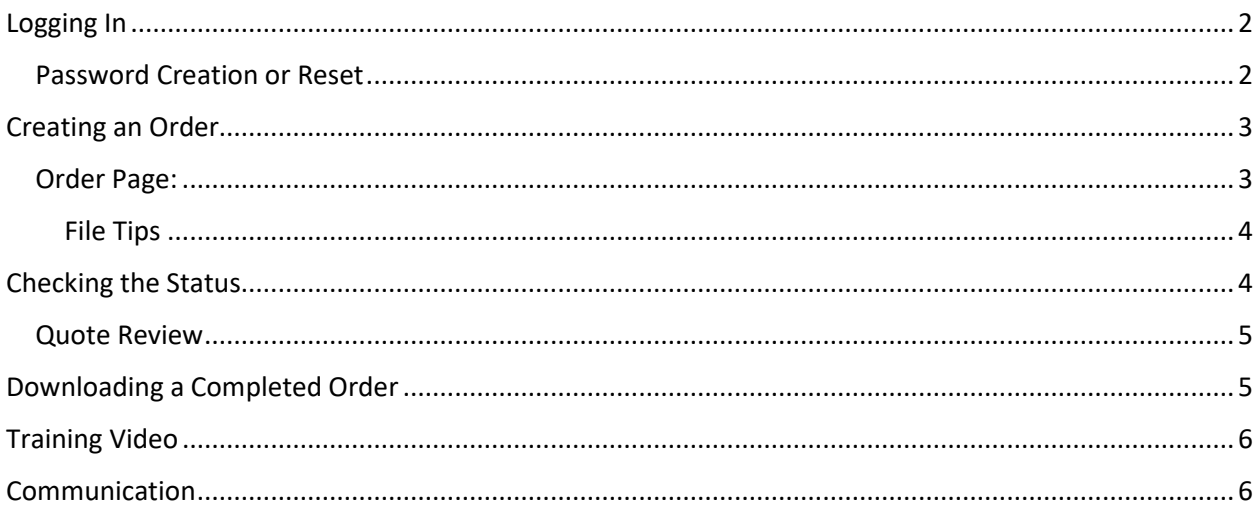

## <span id="page-1-0"></span>Logging In

1. Go to https://vu.propio-ls.com:

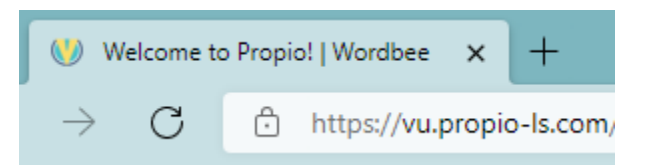

2. Log in with your **User ID** and **Password** then click the **green** button:

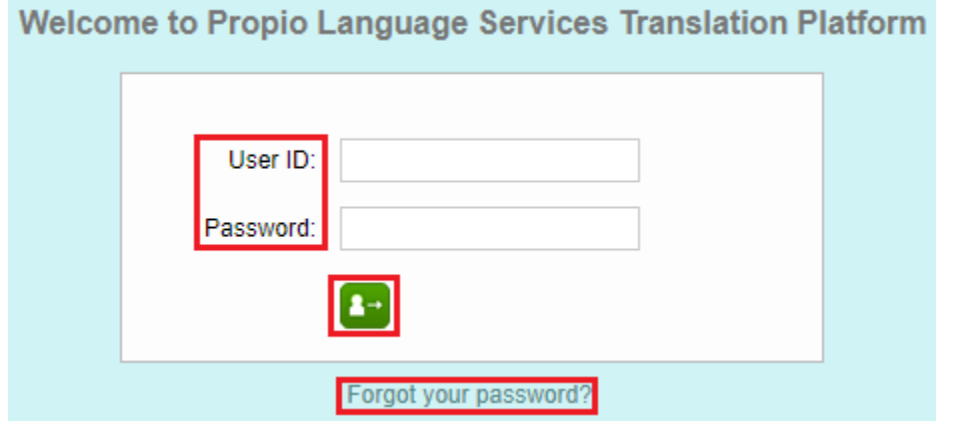

#### <span id="page-1-1"></span>Password Creation or Reset

If you have forgotten your password, or need to create or reset it, click the **Forgot your password** link on the login screen, and follow the prompts.

# <span id="page-2-0"></span>Creating an Order:

1. Click **New order**.

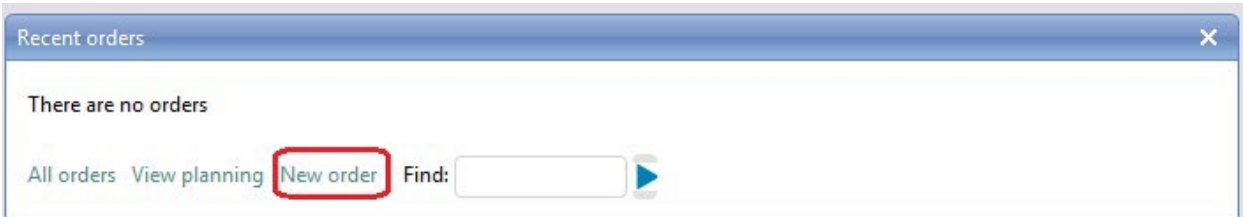

## <span id="page-2-1"></span>Order Page:

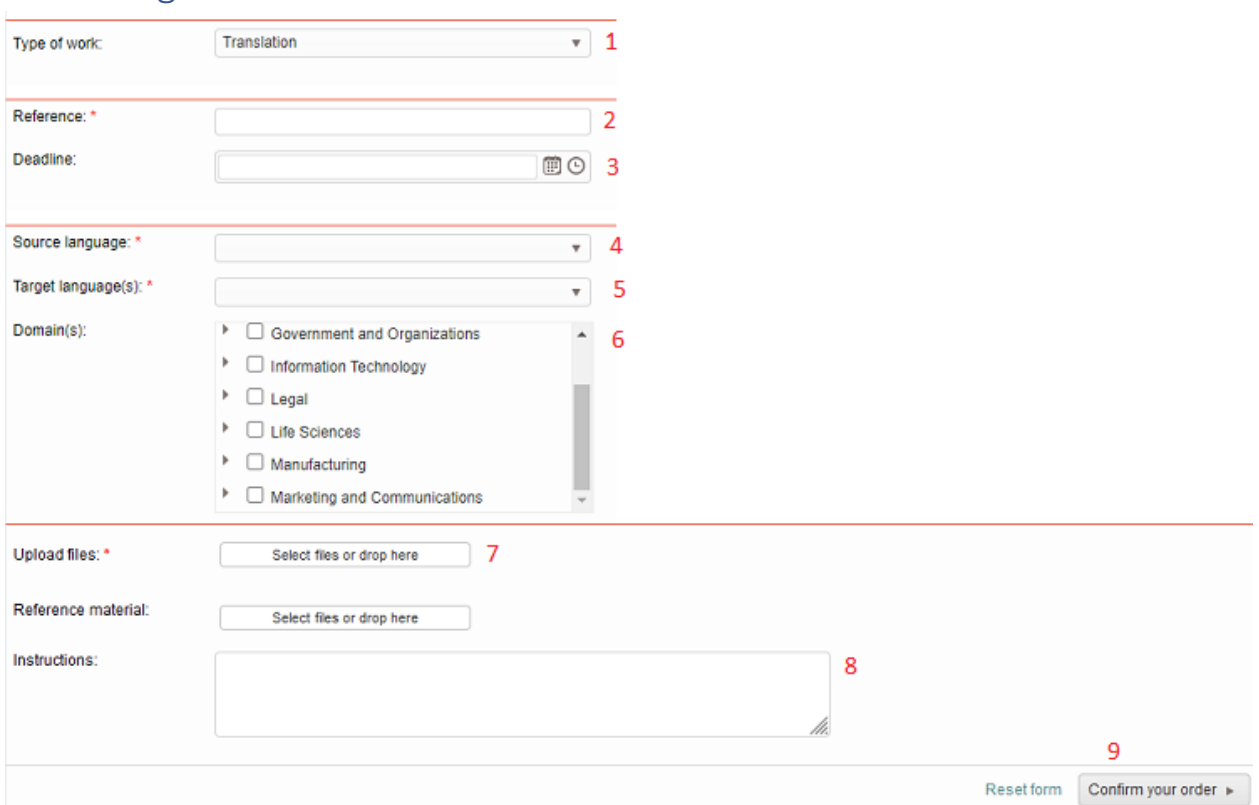

- 1. Select what you want done from **Type of work**.
	- a. Note: DTP = Desktop publishing / layout and formatting.
- 2. Put your name and a title for the file in **Reference.**
- 3. **Deadline** is the date you need it delivered by.
- 4. The **Source** language is usually English (United States). Click the down arrow to select it.
- 5. For **Target**, click on the down arrow and choose the language(s) you want things translated into. Not listed? Add the language to Instructions.
- 6. **Domain(s)** selection is not required, but it is appreciated.
- 7. Drag and drop the file(s) you want translated into the **Upload files** box.
- 8. If any additional or specific information is needed, add it in **Instructions**.
- 9. Click, **Confirm your order** on this page and the next one.

#### <span id="page-3-0"></span>File Tips

- All files should be in their final state with no editing or updates needed.
- Review tracking should be off with all changes accepted.
- No comments unless you want them translated.
- Any pictures or photocopies should be as clear as possible.
	- $\circ$  If a graphic file contains text, include with the order. This is referring to jpg, png, bmp, psd, etc.
- If available, include the editable version of a file. This includes, but is not limited to:
	- o Not password protected.
	- $\circ$  If it is a PDF and created with Adobe, include the "package" which has the INDD or IDML file, fonts, graphics, and links.
- If you are having a problem uploading files, try adding them to a ZIP file and then upload.

## <span id="page-3-1"></span>Checking the Status

You can see the status for your orders on the homepage. In each case, click on **Select** to open the order to perform the next action.

- **Request** means it does not have a quote yet, or there is a question from the project manager.
- **Proposal** means it has a quote that needs to be approved.
- **Work Done** means it is ready to download.

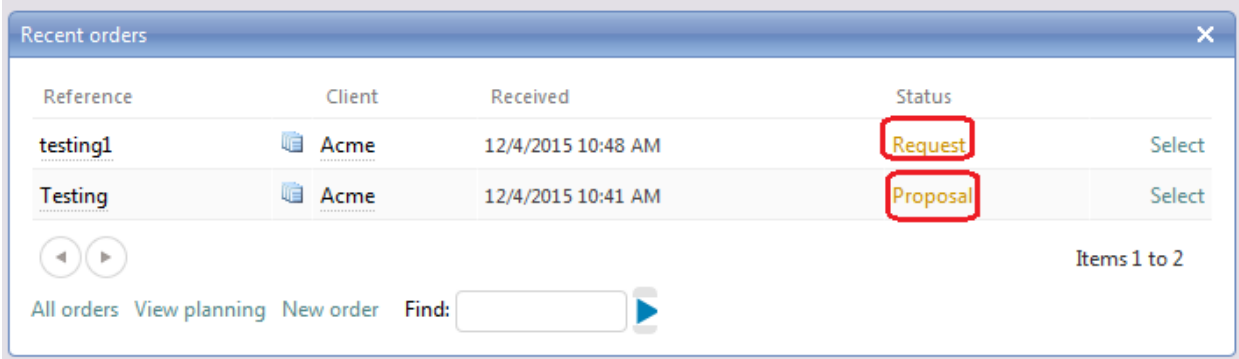

#### <span id="page-4-0"></span>Quote Review

You can see a breakdown of your quote by clicking on the order you want to review, then clicking on the **Cost** tab,

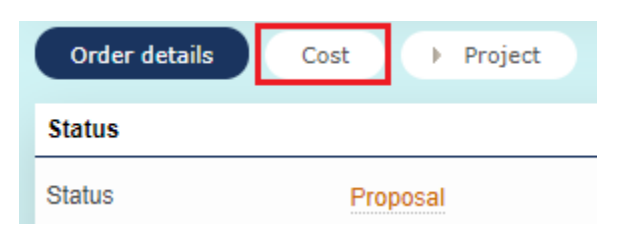

#### Then click **Select.**

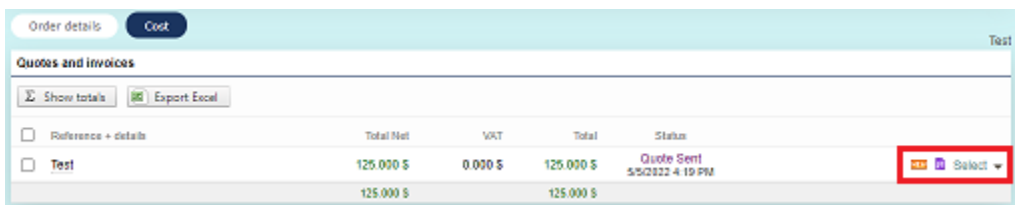

You can view a breakdown of the quote in the dialog that comes up, or you can download a PDF version by clicking **Download.**

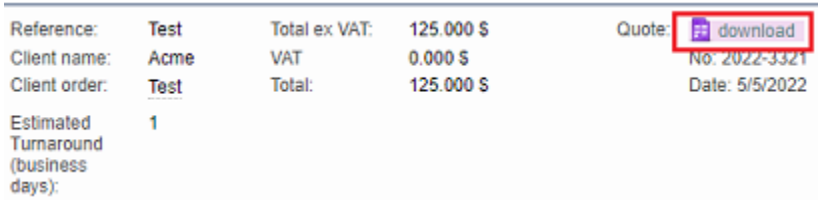

## <span id="page-4-1"></span>Downloading a Completed Order

Start on your homepage and look under the **Recent Order** section. Look for one that says **Work Done**.

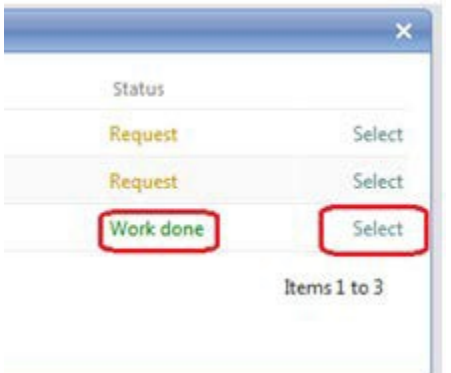

- Click **Select**.
- This will take you to the actual order.
- Go to the bottom of the page and find the **Download all** button.

#### • Click the button.

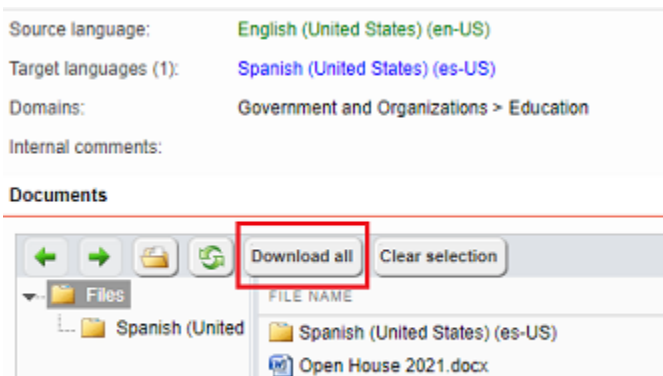

This will download a zip file with the completed translations for all languages requested.

## <span id="page-5-0"></span>Training Video

A short training video covering the order basics is available here:

<https://propio-ls.com/propio-vu-demo-video/>

#### <span id="page-5-1"></span>Communication

All communications should be done through Vu, whether it is from Propio, or from the client. This can include, but is not limited to:

- Notification of orders, quotes, and project completion.
- Questions and answers between the PM and the client.

Any messages that come from Vu will be in **all bold**.

To make sure you get the messages from Vu and your PM, we recommend that you add  $vu@propio$ [ls.com](mailto:vu@propio-ls.com) to your trusted email senders list. If you are still having a problem receiving emails:

- Check your junk or spam folder.
- Check with your IT department to verify that [vu@propio-ls.com](mailto:vu@propio-ls.com) is allowed.